### *Pinyin* **und** *chinesische Schriftzeichen* **am PC schreiben:**

Da ihr in eurem Sinologiestudium mehrere Hausarbeiten schreiben müsst, eignet es sich sehr, auf eurer Tastatur chinesische Zeichen erzeugen zu können.

Die Umstellung auf Pinyin ist dabei abhängig von eurem Betriebssystem:

#### Anleitung für Windows:

1. Windows: Unter den PC-Einstellungen auf {Zeit und Sprache}.

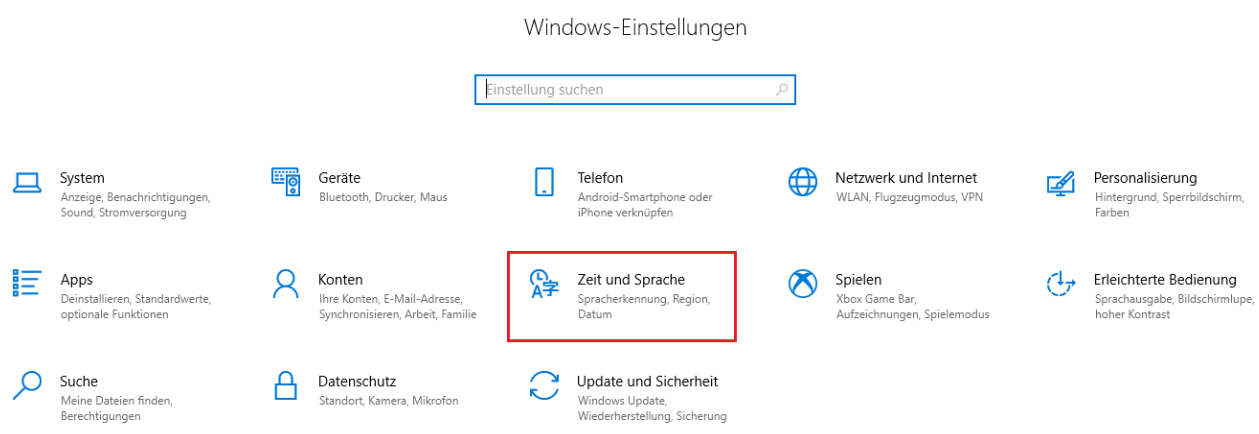

2. Wählt nun am linken Rand die Rubrik {Sprache} aus.

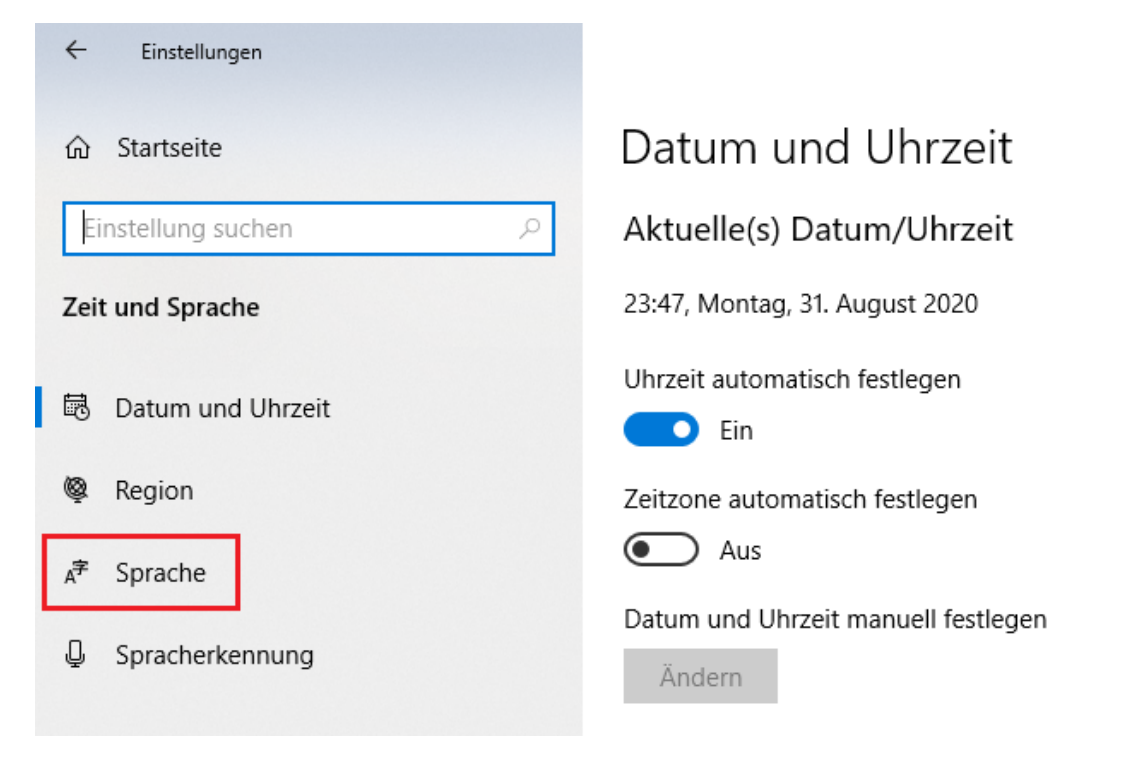

3. Unter den bevorzugten Sprachen könnt ihr nun mit dem Button {Sprache hinzufügen} Chinesisch auswählen

# Windows-Anzeigesprache

Deutsch (Deutschland)

Windows-Features wie "Einstellungen" und der Datei-Explorer werden in dieser Sprache angezeigt.

## Bevorzugte Sprachen

Apps und Websites werden in der ersten unterstützten Sprache in der Liste angezeigt, die sie unterstützen.

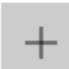

Sprache hinzufügen

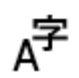

序 Deutsch (Deutschland)

Für den Anfang eignet sich "Chinesisch (vereinfacht, China)" am meisten, später könnt ihr nach Belieben weitere Varianten hinzufügen

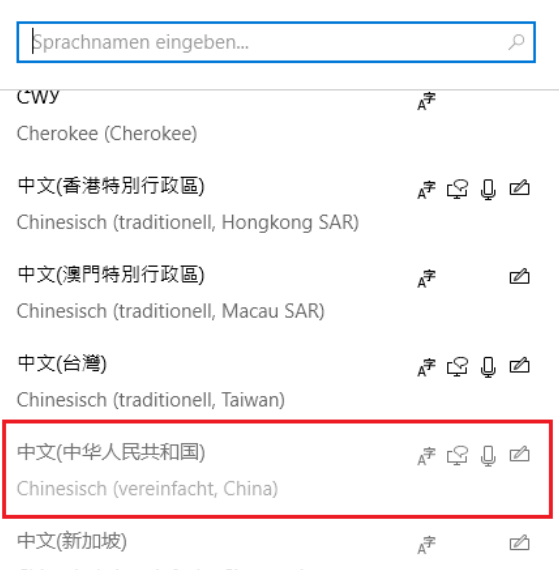

#### Wählen Sie eine zu installierende Sprache aus

Chinesisch (vereinfacht, Singapur)

4. Wenn ihr dann in der Taskleiste auf das Symbol mit DE (oder welche Sprache ihr zu dem Zeitpunkt verwendet) drückt, könnt ihr schnell auf die Chinesische Sprache wechseln

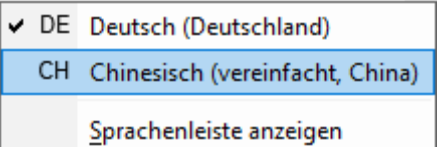

5. Ihr nun mithilfe der Pinyin-Umschrift chinesische Zeichen schreiben. Falls es mehrere Zeichen für eine Pinyin gibt, könnt ihr mithilfe der Zahlentasten das gewünschte Zeichen auswählen.

Sollte das Zeichen nicht unter den ersten Vorschlägen sein, könnt ihr euch mit dem Pfeilsymbol weitere Zeichen vorschlagen lassen.

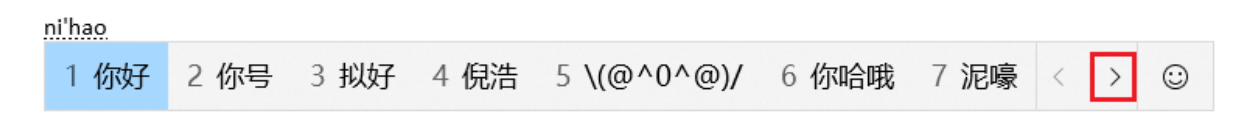

Anleitung für Mac:

1. Wählt im Apple-Menü die Option {Systemsteuerung}.

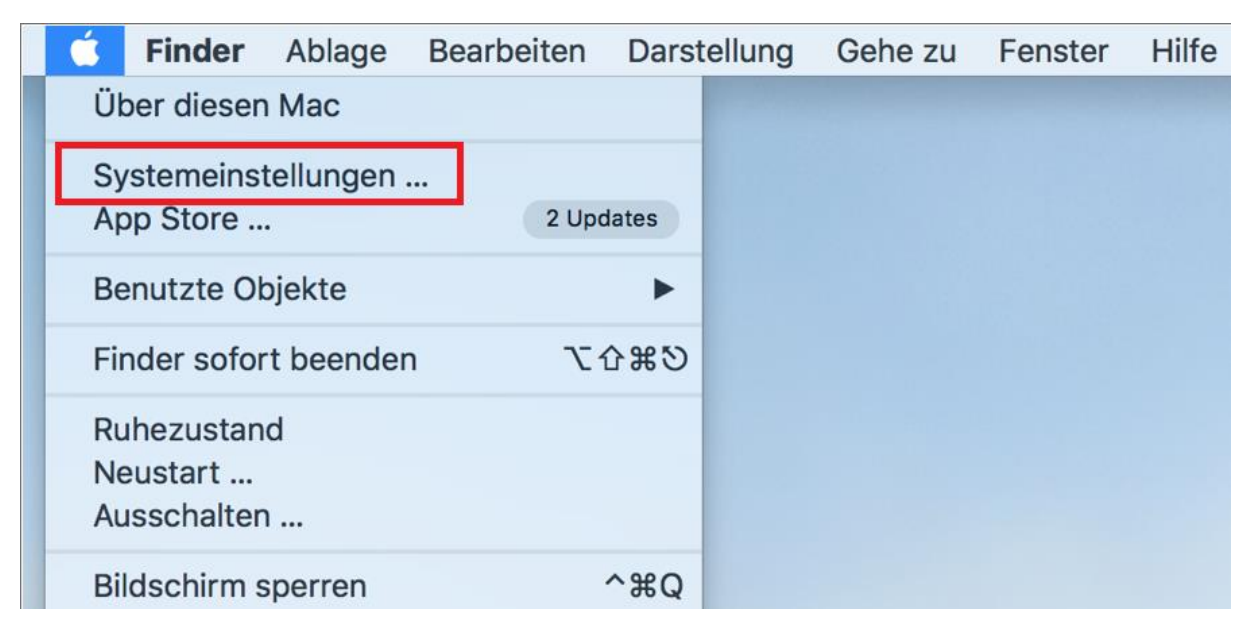

2. Öffnet nun die Rubrik {Tastatur}.

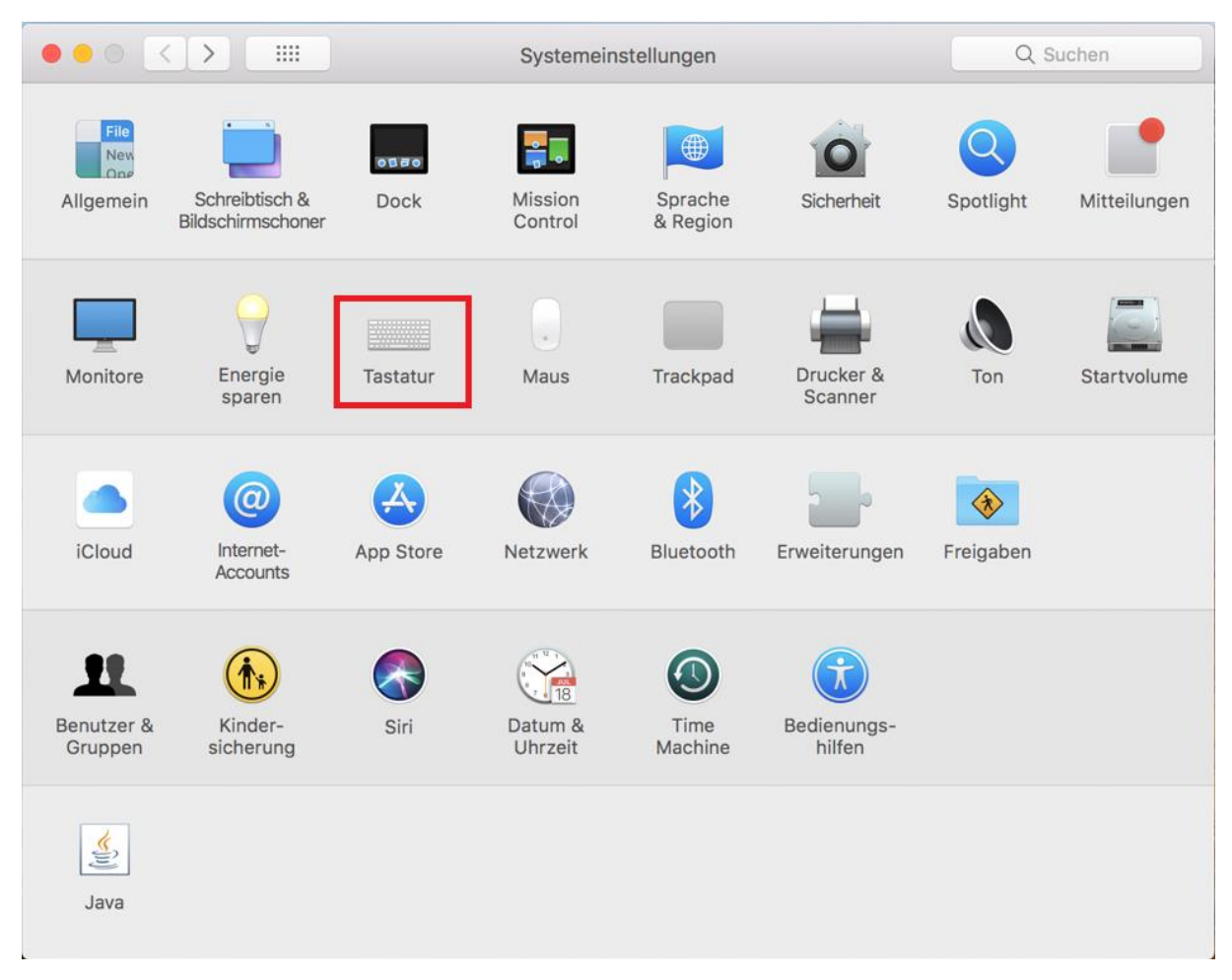

3. Als nächstes müsst ihr den Button {Eingabequellen} anklicken.

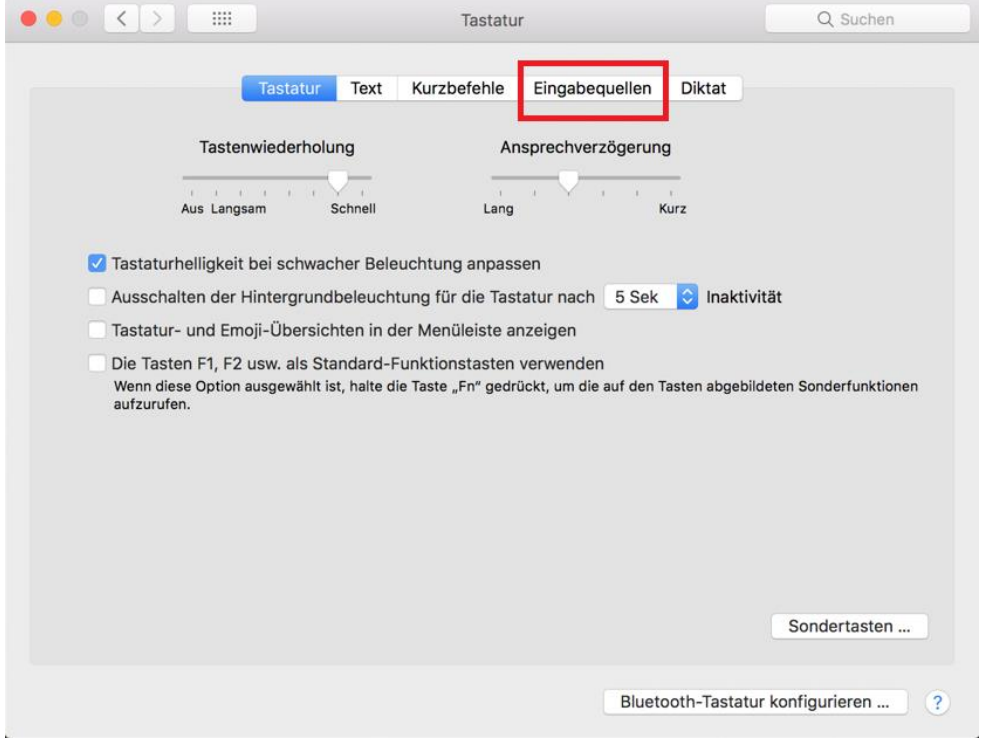

4. Links unten findet sich nun ein Button mit einem {+} Symbol, unter welchem ihr Sprachen zu eurem Tastatur-Layout hinzufügen könnt.

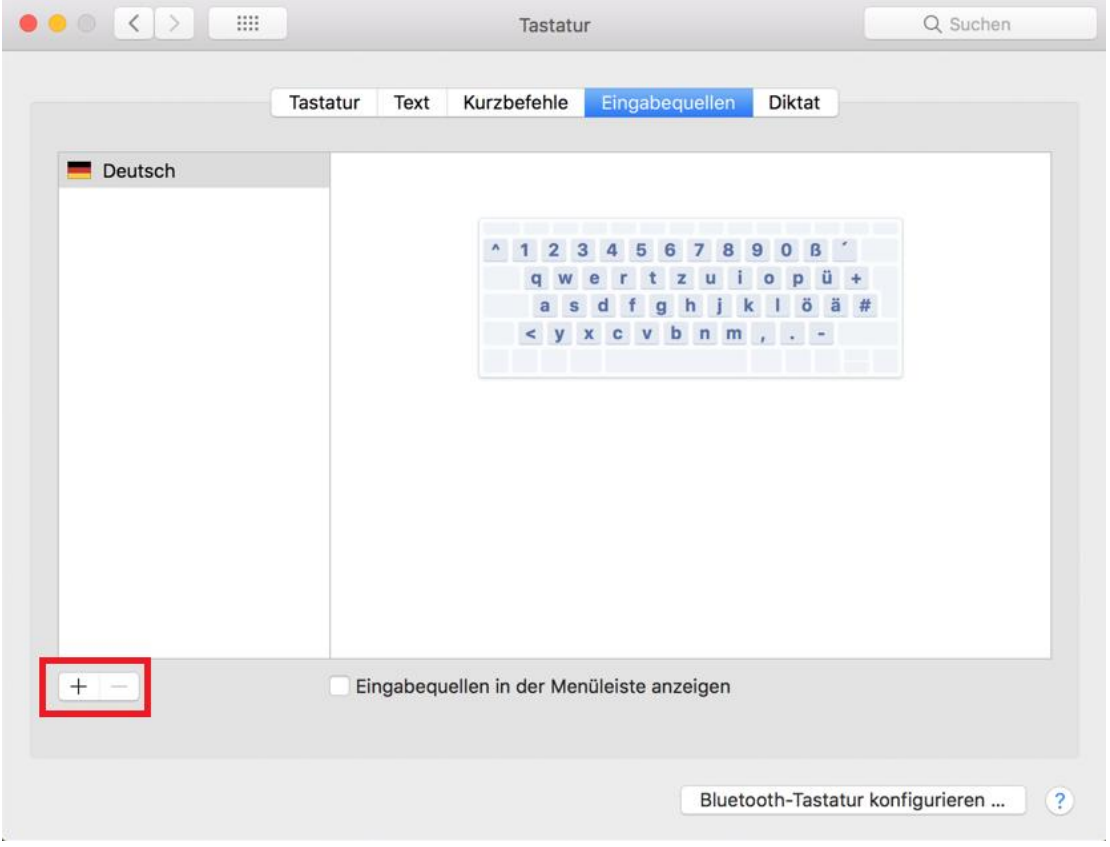

5. Wählt nun die Sprach "Chinesisch (Vereinfacht)" aus und drückt auf {Hinzufügen}.

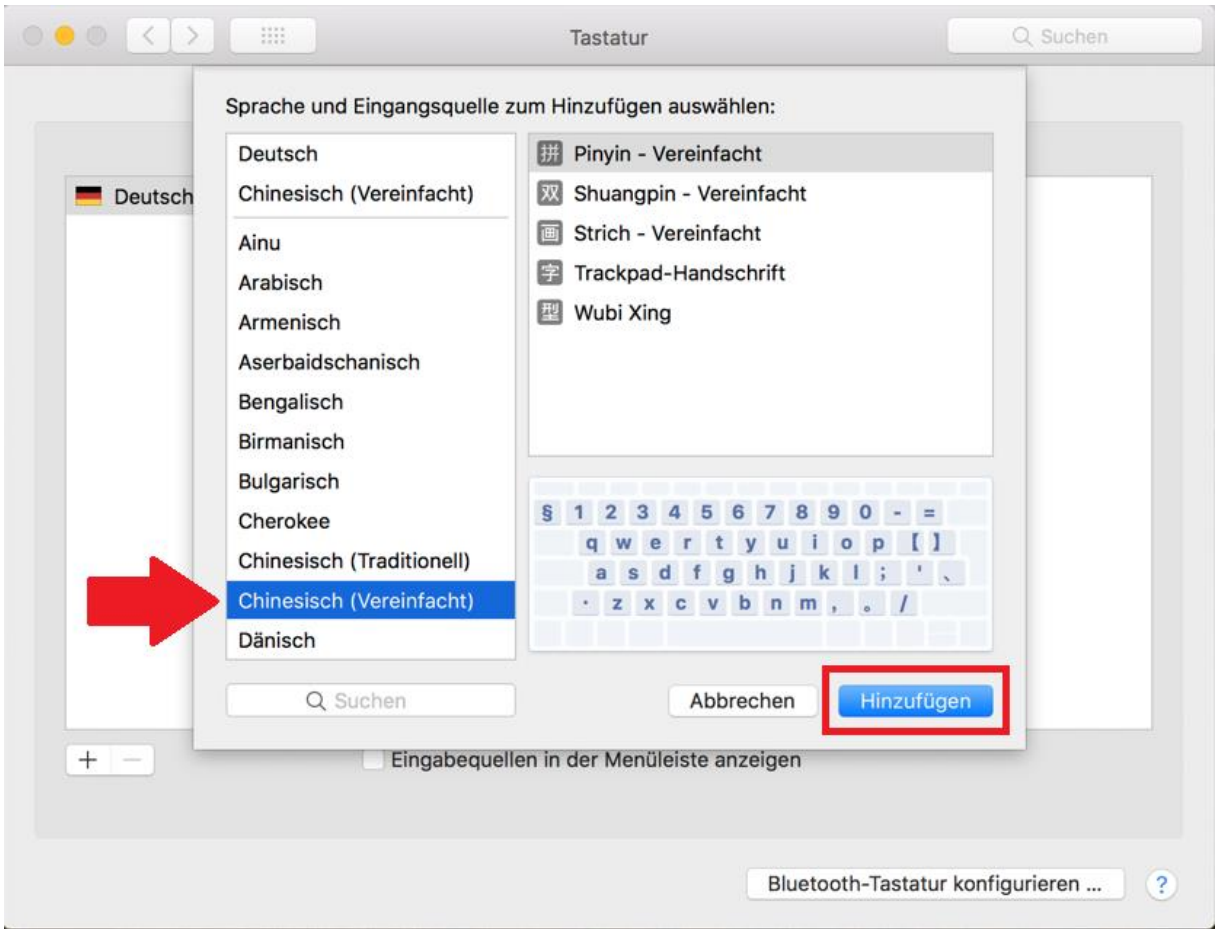

6. Habt ihr dies getan, könnt ihr im Folgenden am oberen rechten Rand eures Desktops ein Flaggen-Symbol finden. Drückt nun auf dieses und wählt die hinzugefügte Sprache aus.

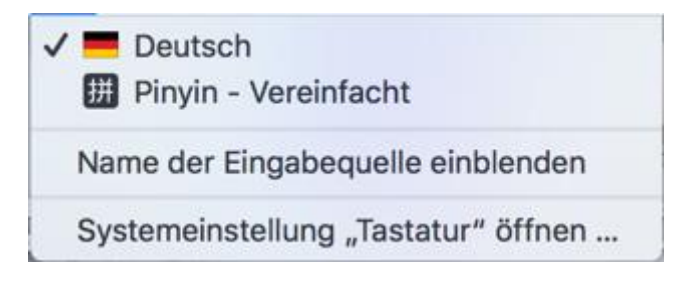